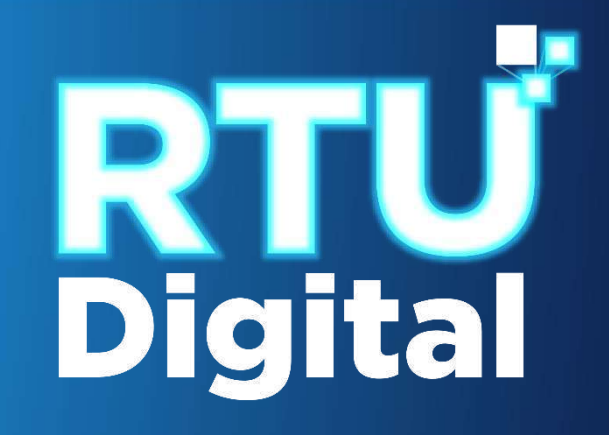

**1**. Ingrese al portal SAT <https://portal.sat.gob.gt/portal/>, seleccione el icono de Agencia Virtual.

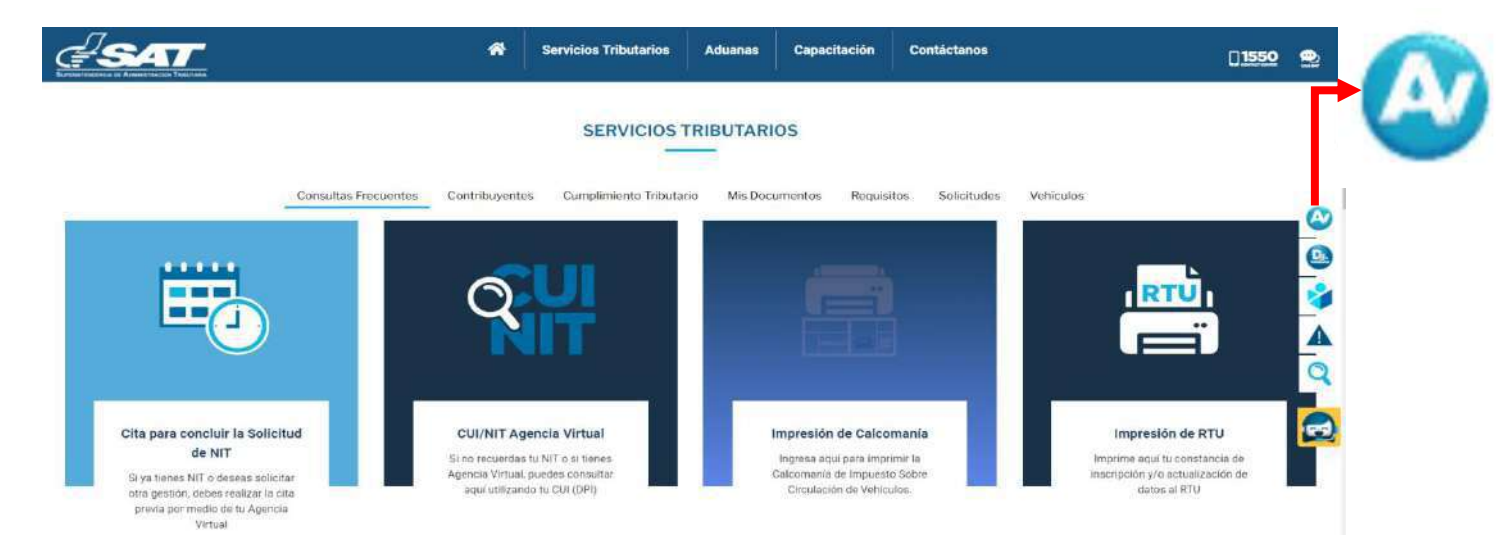

**2. I**ngrese CUI o NIT y contraseña, seleccione la opción Aceptar.

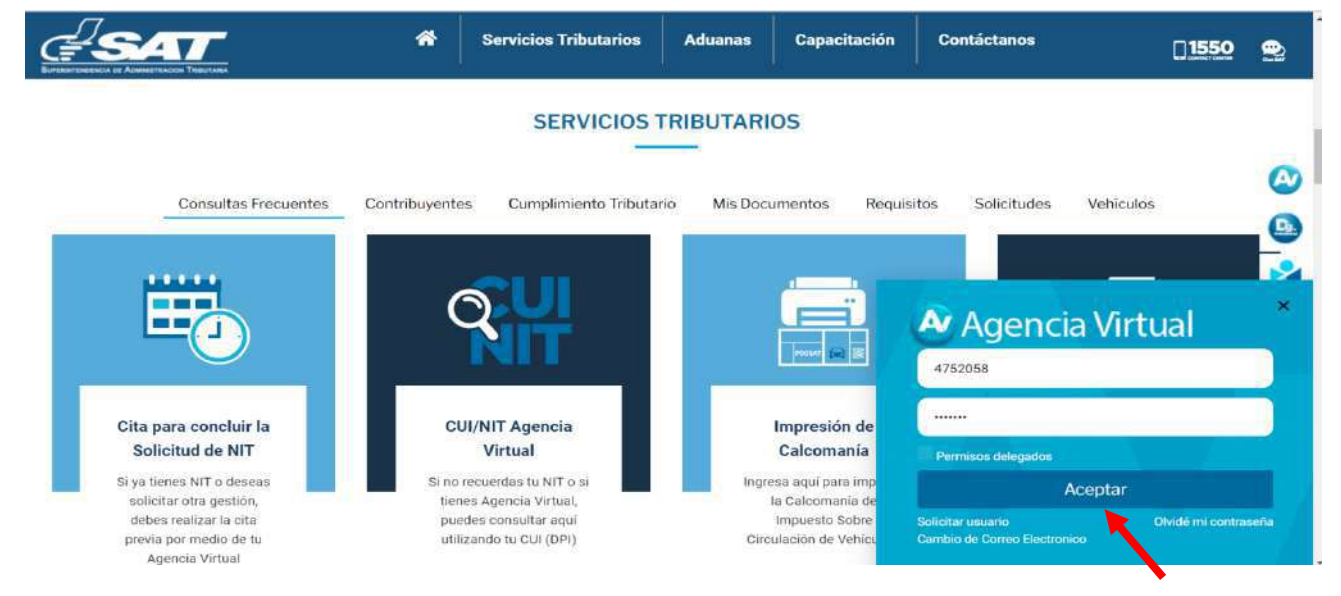

**3**. Al ingresar a Agencia Virtual, el sistema muestra las opciones siguientes:

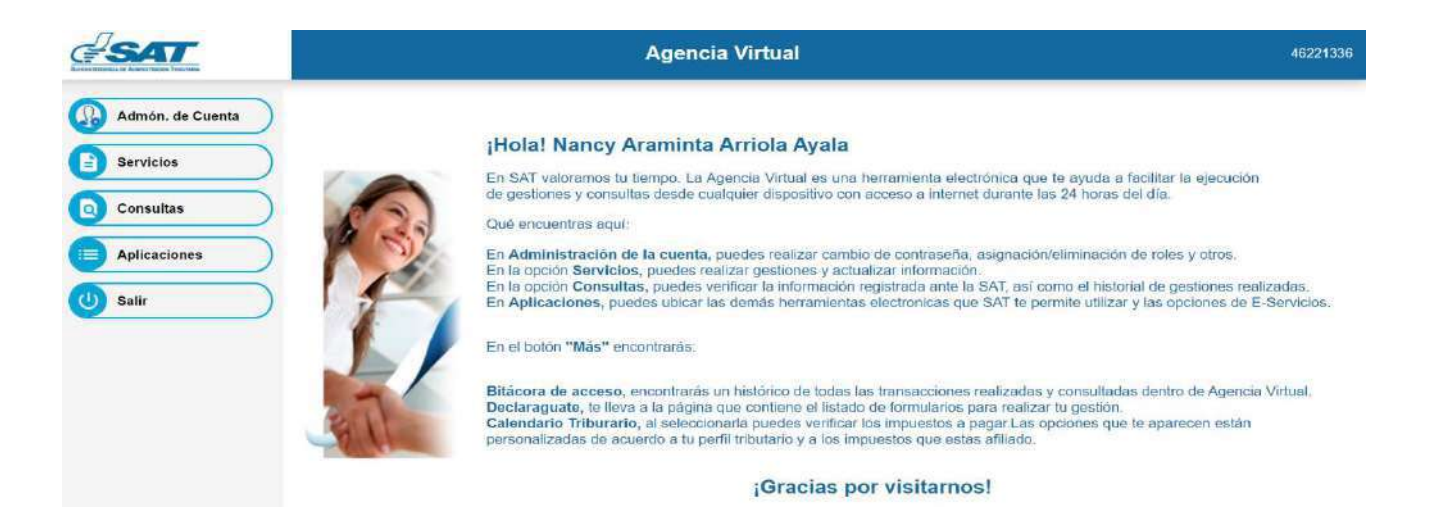

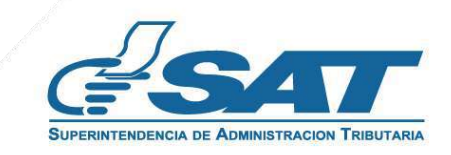

**4**. Seleccionar el Menú Servicios.

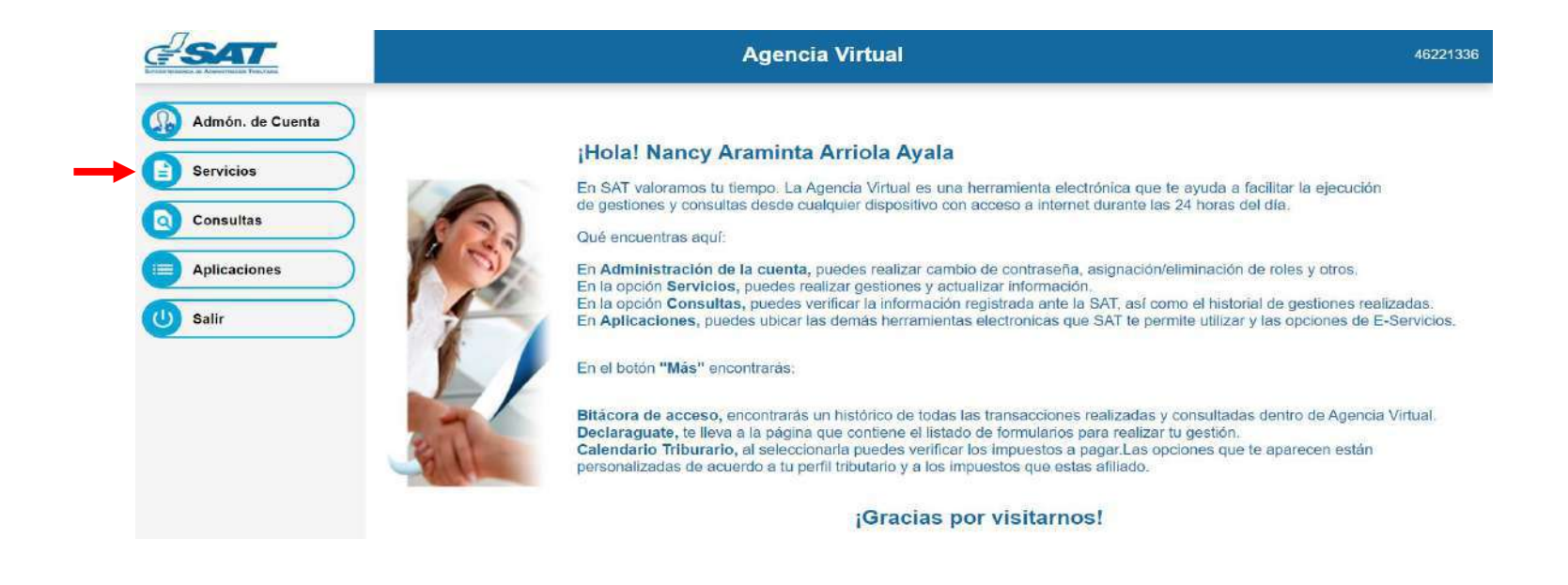

**5**. Seleccionar la sección RTU, opción Cese de Actividades.

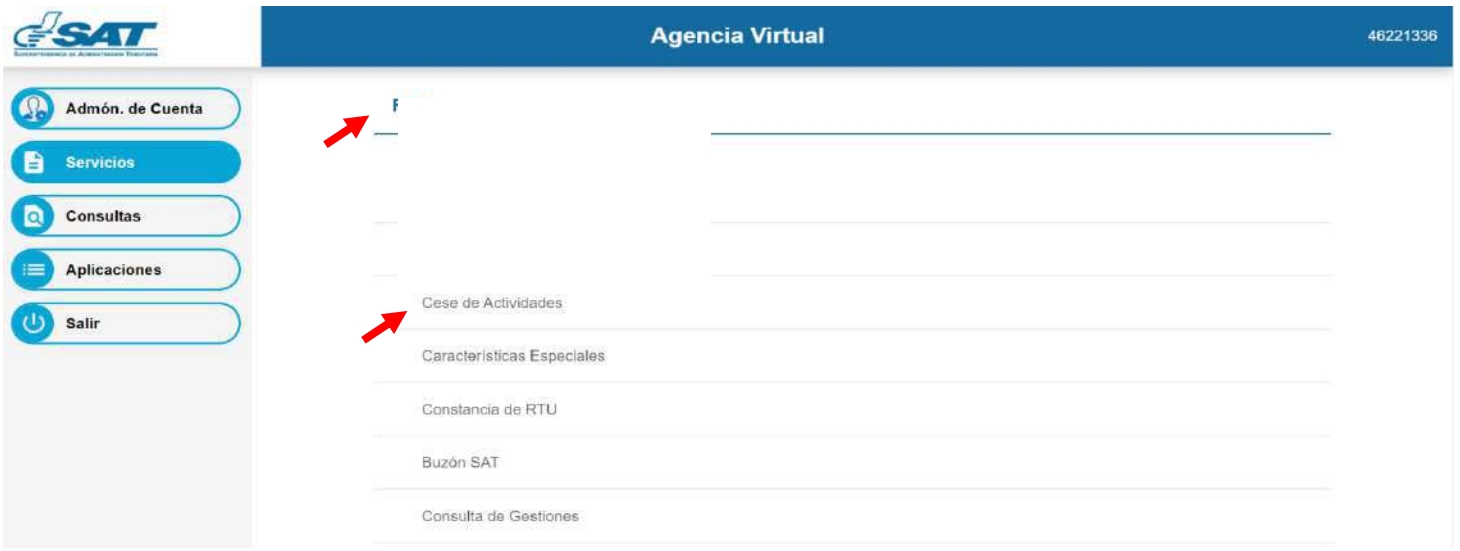

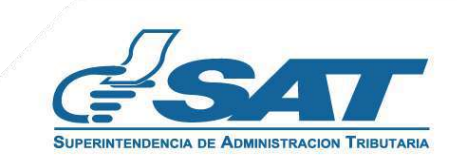

**6.** El sistema muestra la pantalla siguiente, selecciona la opción según el Tipo de Cancelación.

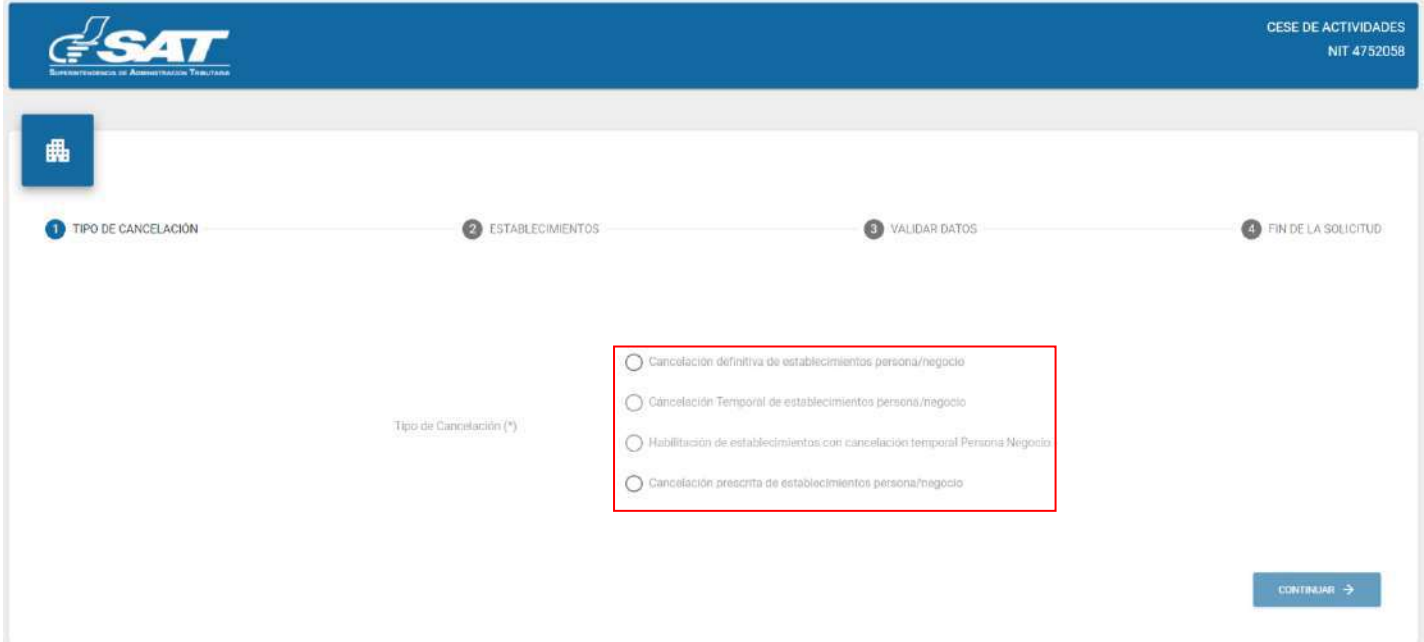

**7**. Selecciona la opción Cancelación prescrita de establecimientos persona/negocio y continuar,

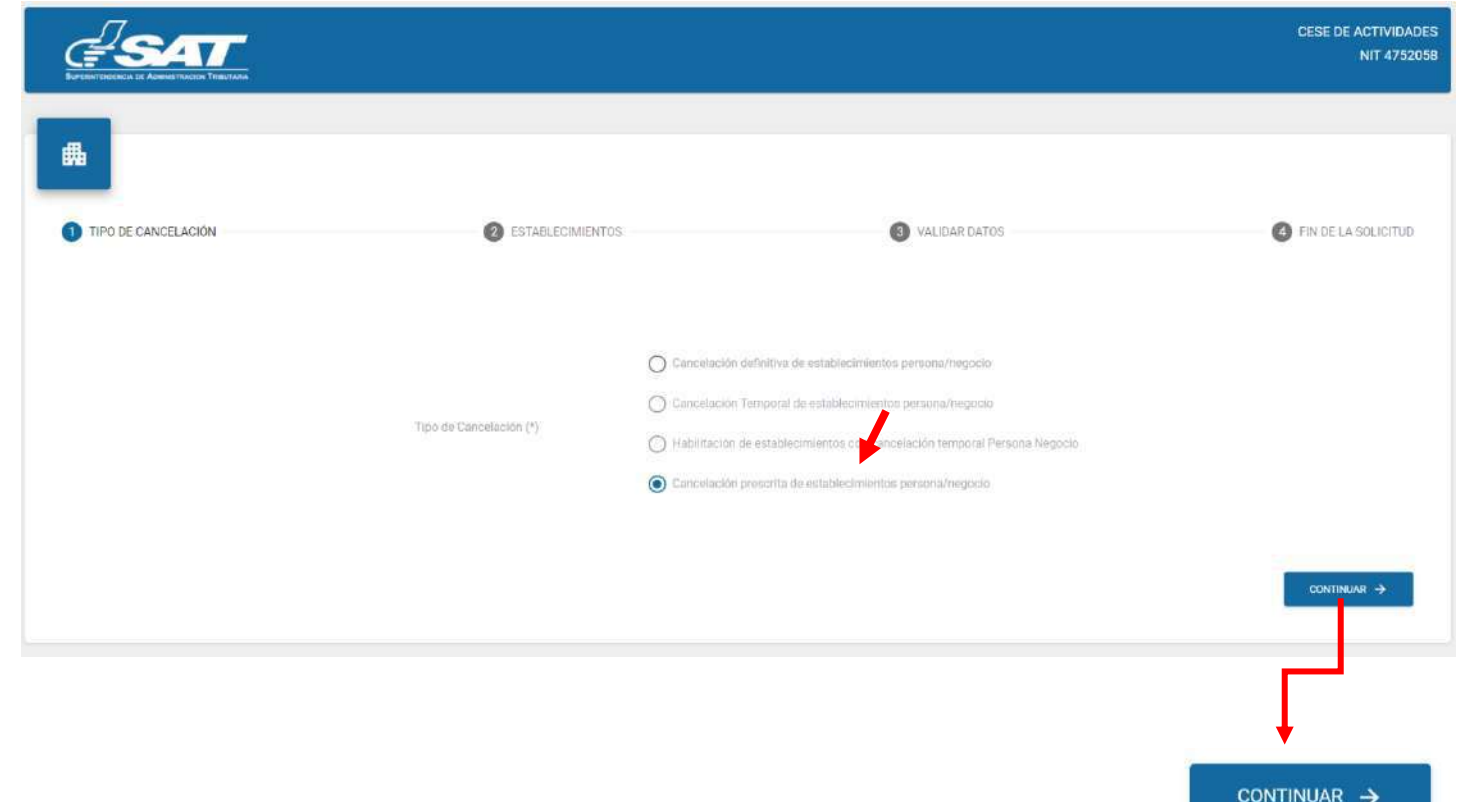

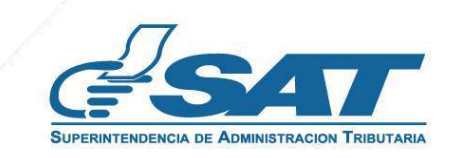

 $\overline{\phantom{0}}$ 

**Contribuyendo** por el país que todos queremos

**8**. Se muestran los establecimientos activos, selecciona el establecimiento al cual solicitará cese de actividades.

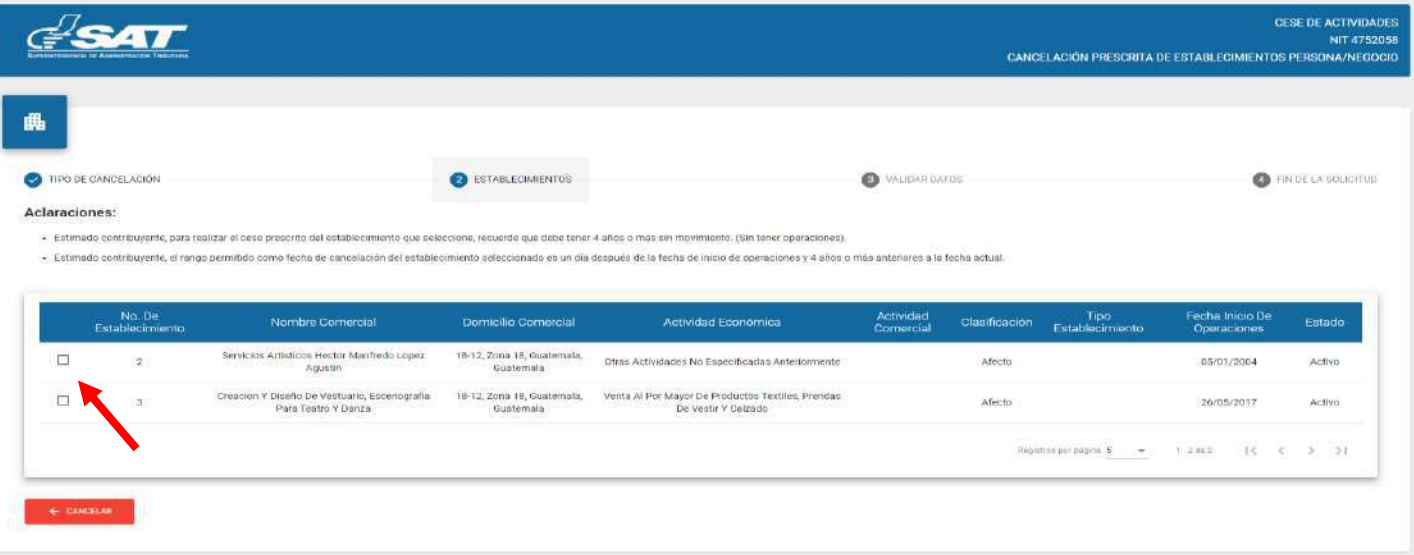

**9**. Al seleccionar el establecimiento el sistema muestra el siguiente mensaje, con las opciones "SI" y "NO"

**9.1** Selecciona NO, cierra la ventana, selecciona la opción cancelar si no desea continuar con la solicitud.

**9.2** Selecciona SI, continua el proceso.

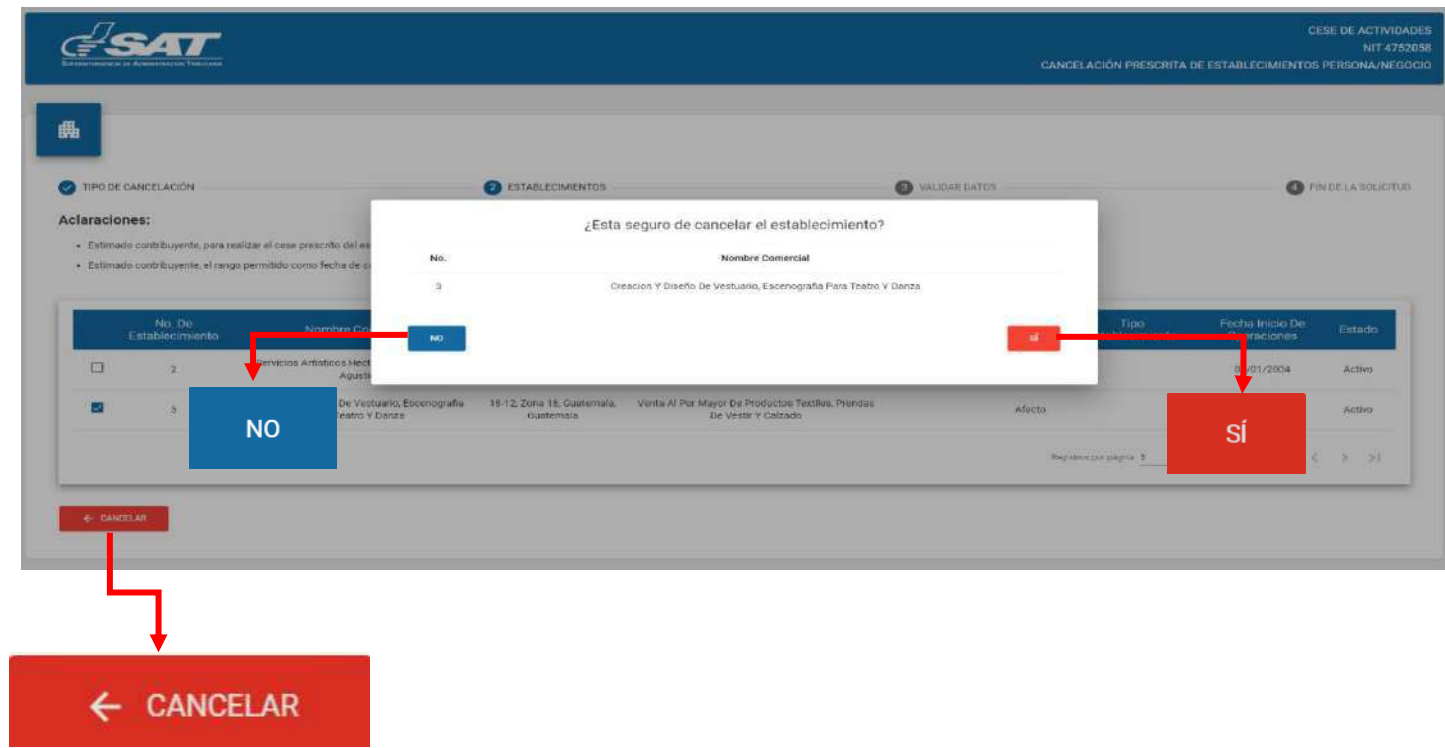

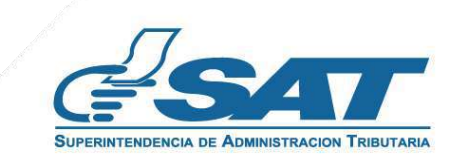

**10**. Al seleccionar "SI" en el numeral anterior el sistema muestra el mensaje siguiente, selecciona la opción aceptar.

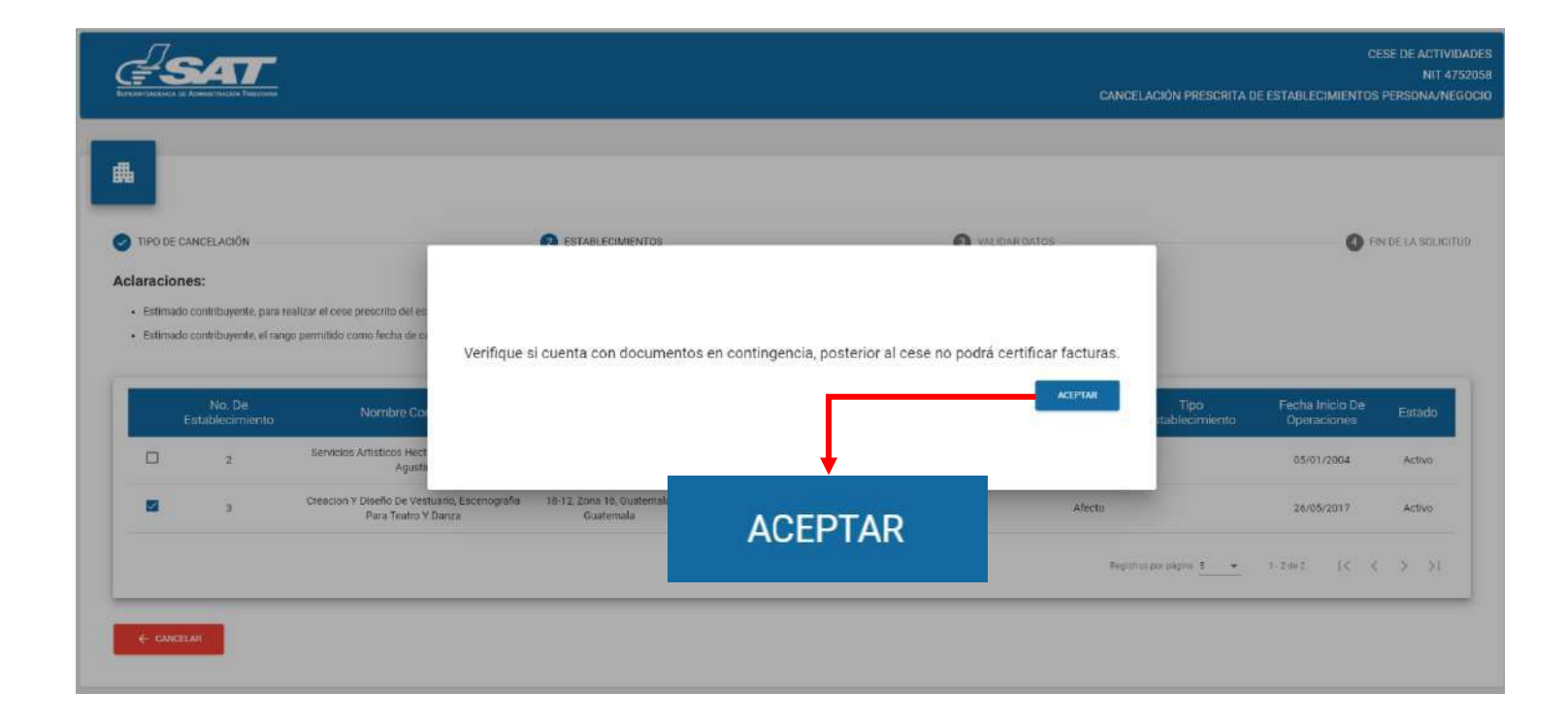

**11.** El sistema muestra la pantalla siguiente, para ingresar la fecha de cancelación, el sistema valida que la fecha ingresada sea de hace 4 años o más, selecciona la opción continuar.

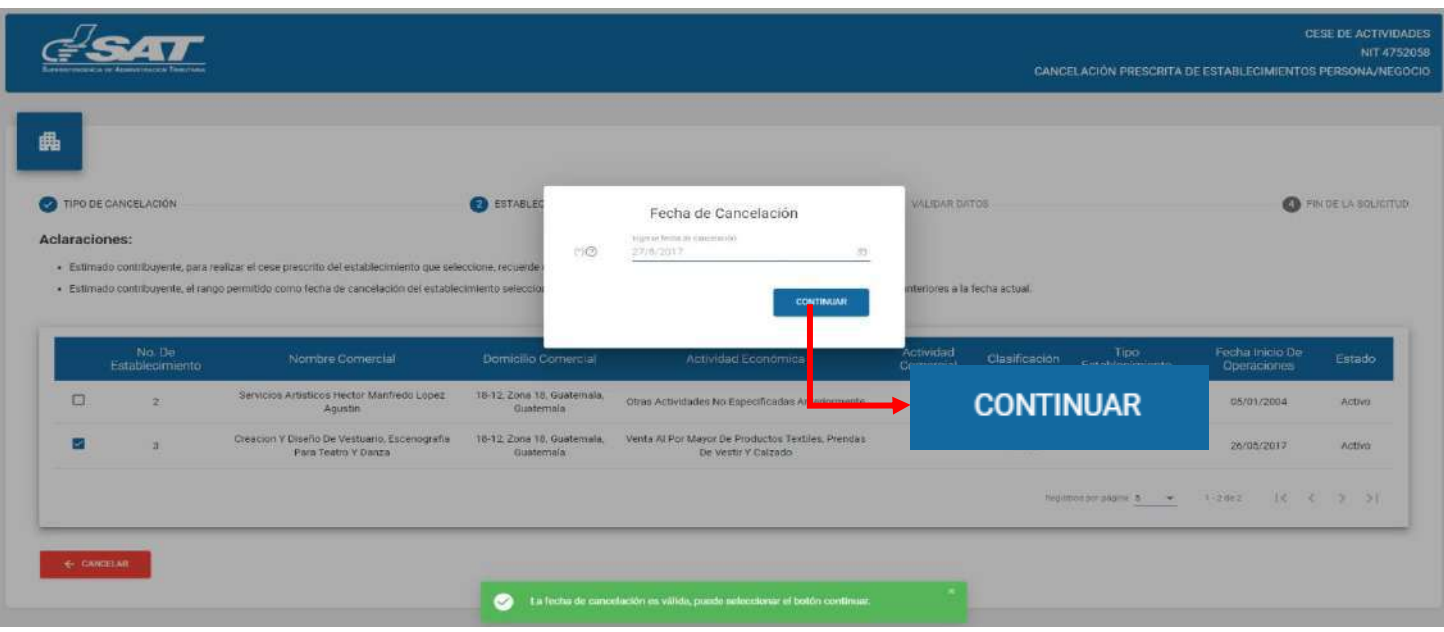

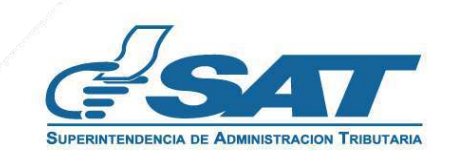

**12**. El sistema muestra la pantalla siguiente, selecciona confirmar solicitud.

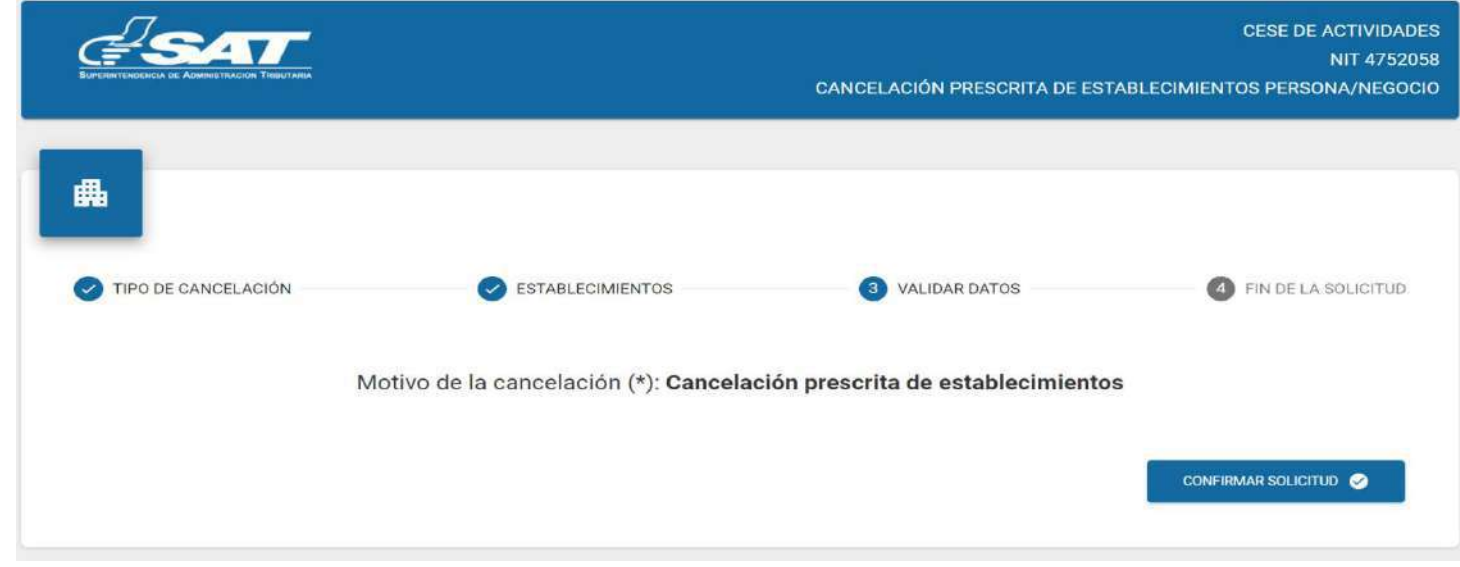

Si en la verificación automática que realiza el sistema la solicitud de cese de actividades es improcedente **13.**se genera el informe con el detalle de obligaciones Tributarias pendientes de solventar previo a continuar con el proceso, selecciona la opción "Imprimir" y posteriormente aceptar.

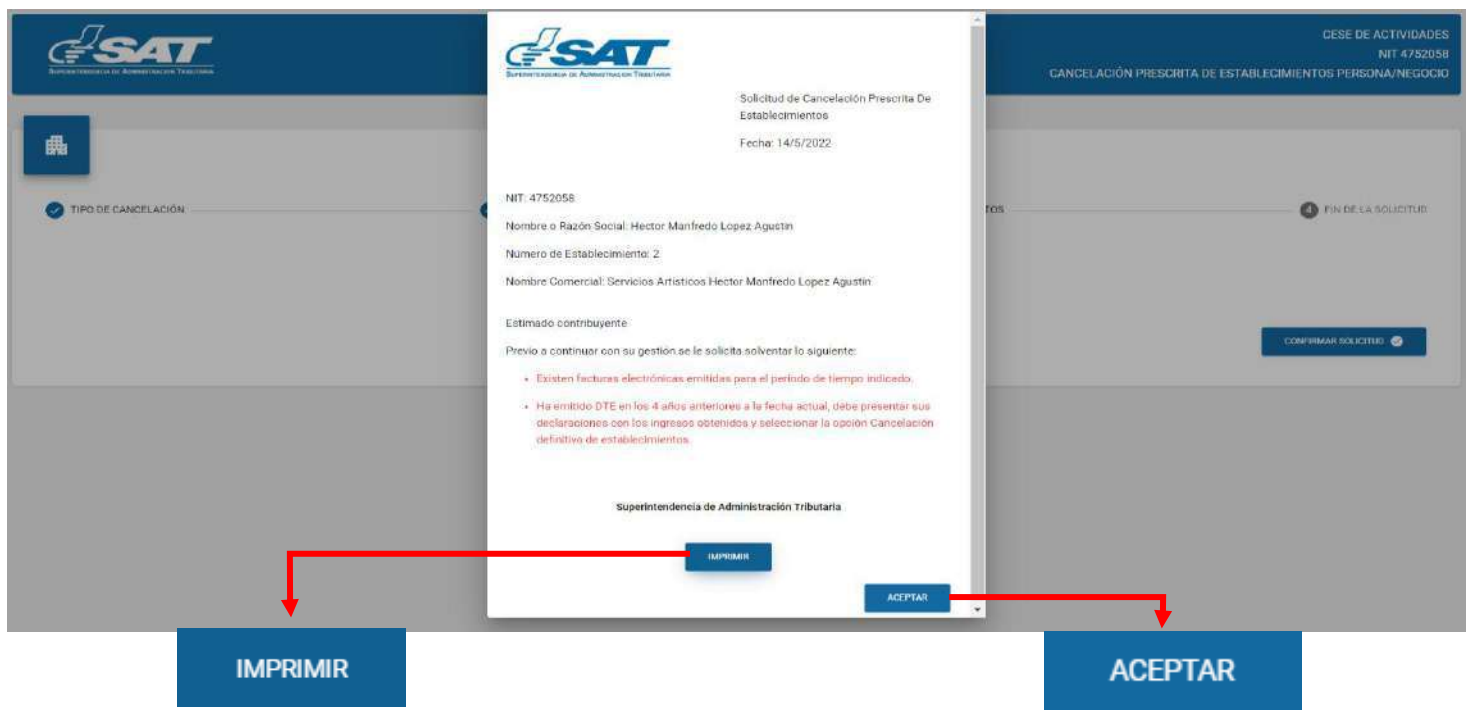

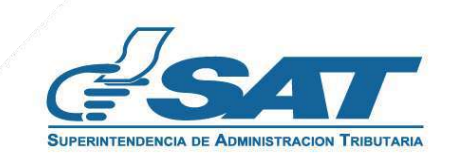

- **14.** Si al realizar las verificaciones automáticas de la solicitud de cese de actividades es procedente.
	- **14.1.** El sistema despliega la declaración jurada, la cual debe de aceptar para continuar.

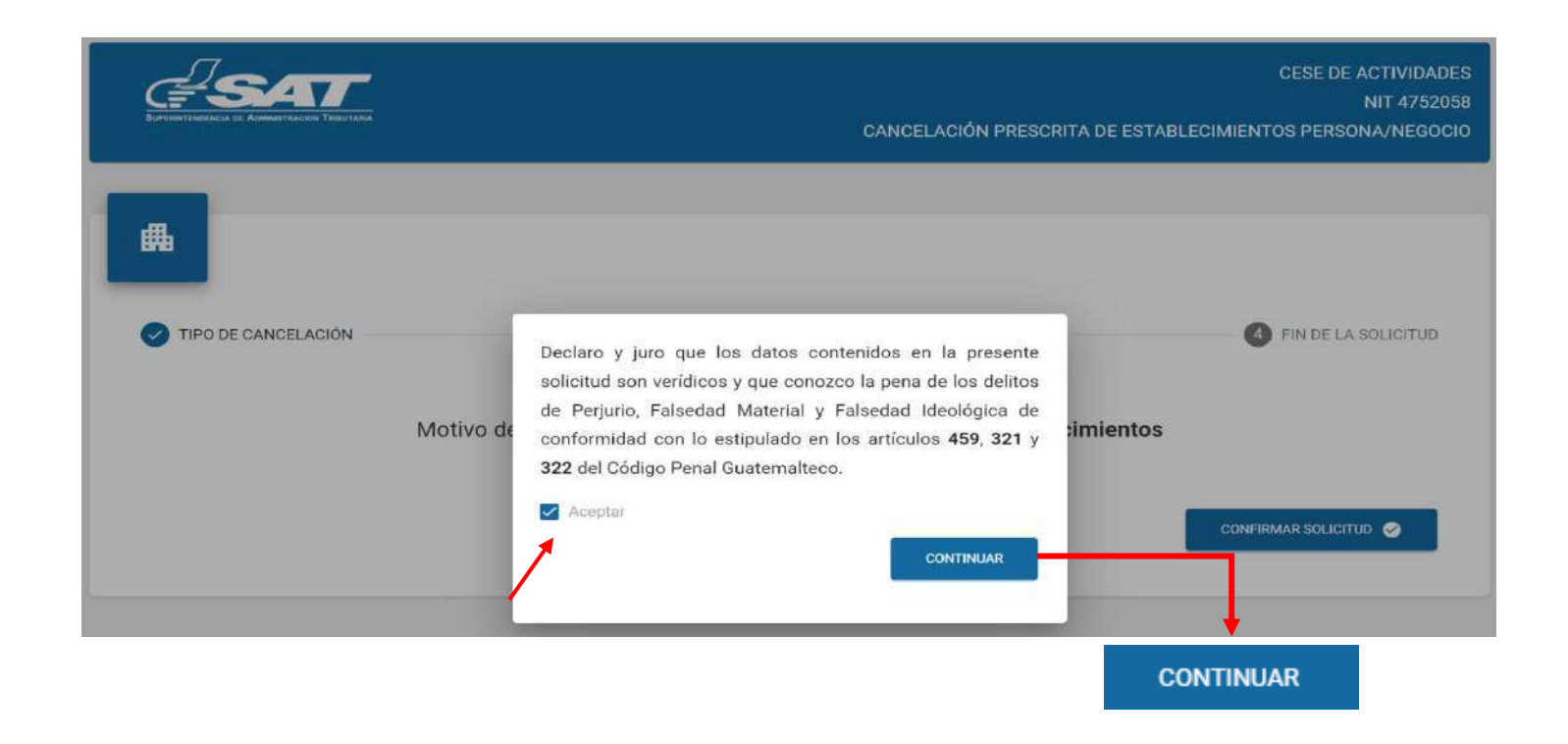

**15**. El sistema muestra la pantalla siguiente en donde la solicitud fue enviada

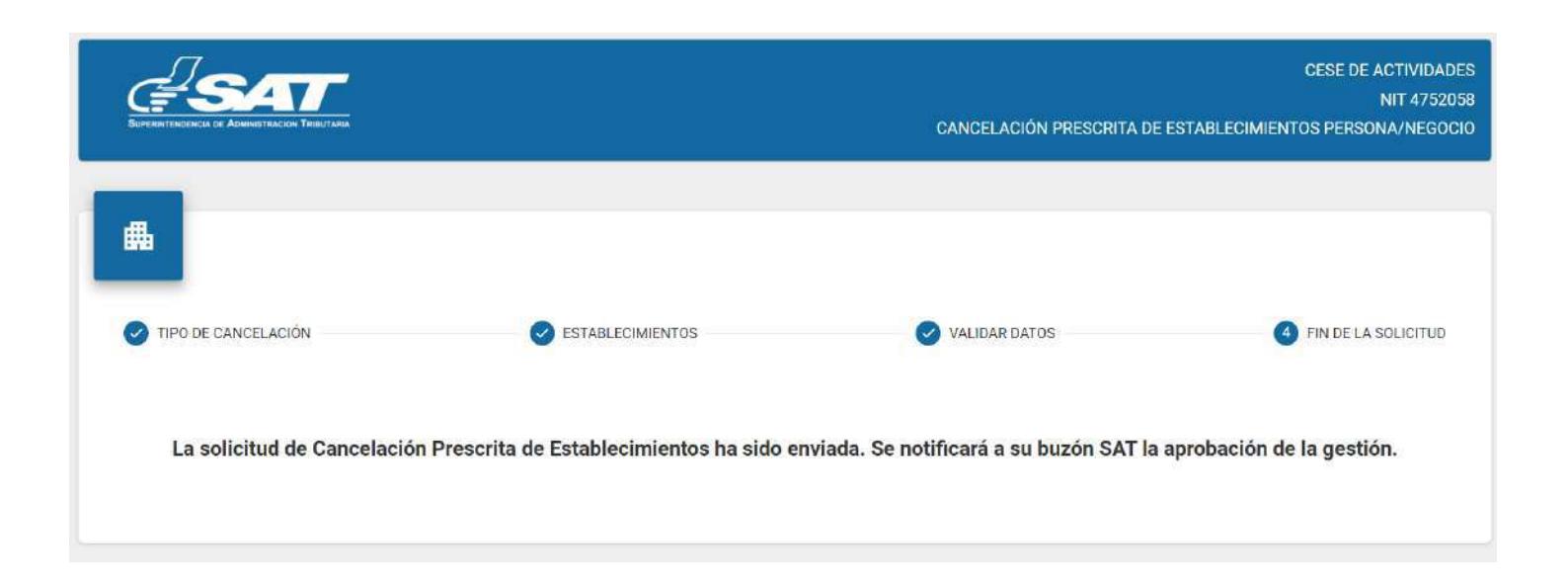

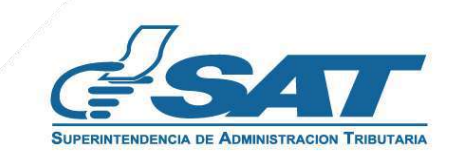

**16.**. Una vez enviada la solicitud el contribuyente recibirá en su correo electrónico la notificación siguiente.

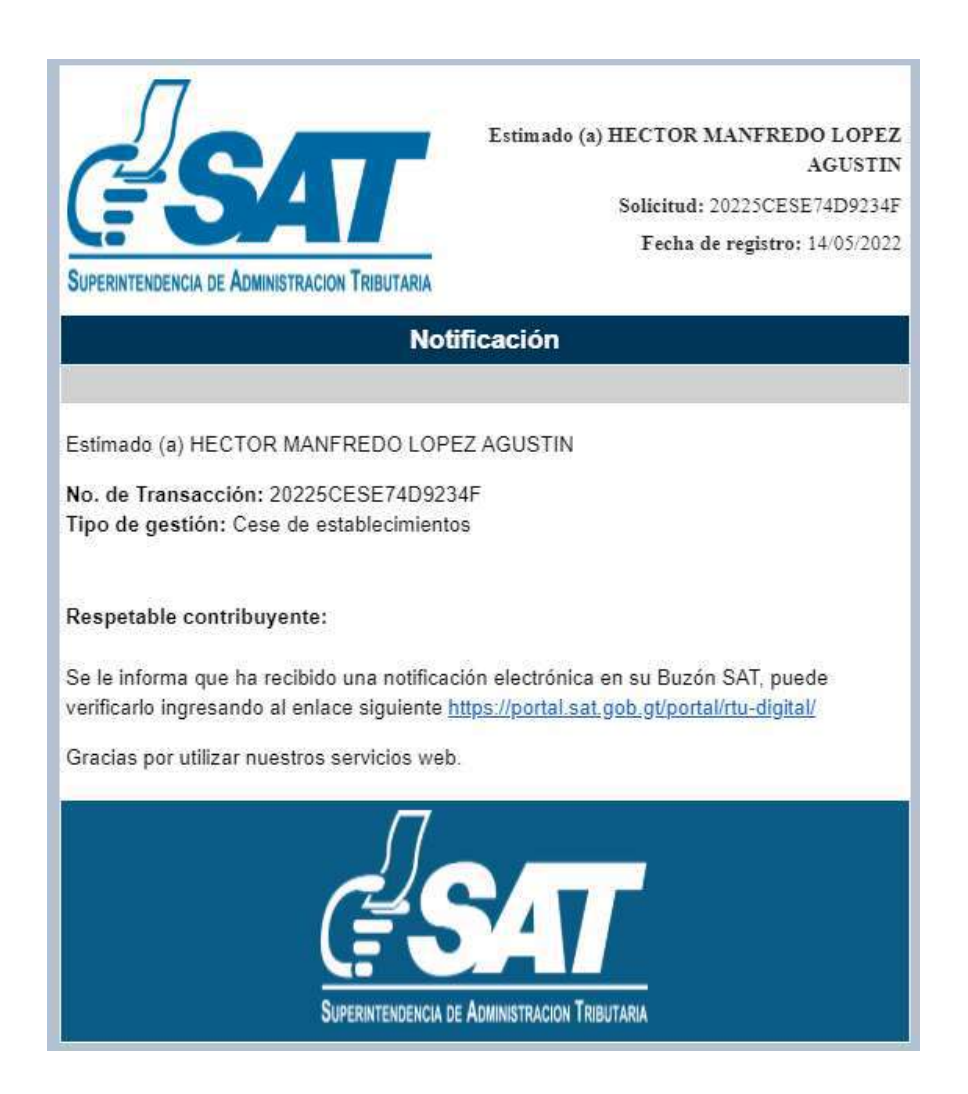

**17.** Una vez recibida la notificación detallada en el numeral anterior, ingrese a su Agencia Virtual y seleccione la opción Buzón SAT, el sistema le muestra la notificación, seleccione Cese de Establecimientos y seleccione la impresora si desea imprimir la misma .

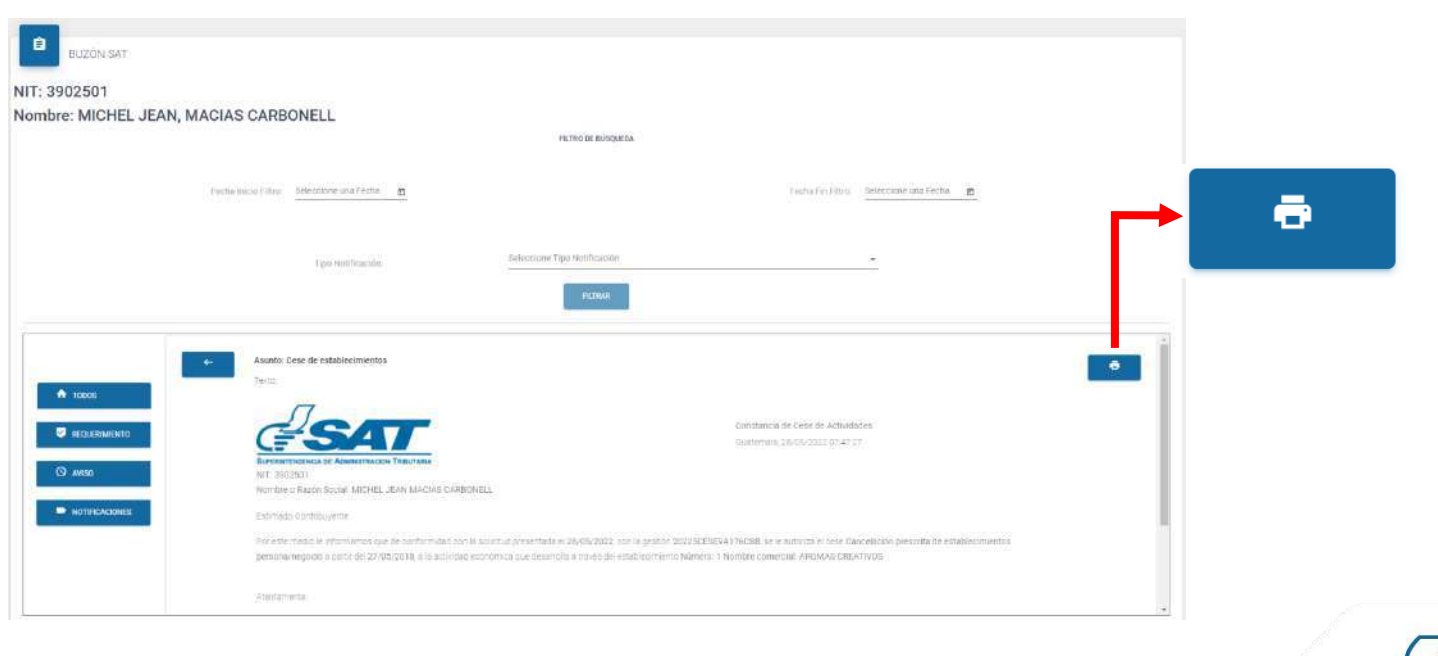

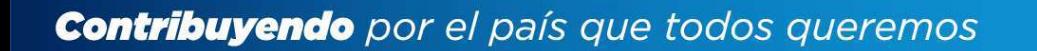

**18.** Recibirá a su correo electrónico la constancia de Cese de Actividades del establecimiento seleccionado.

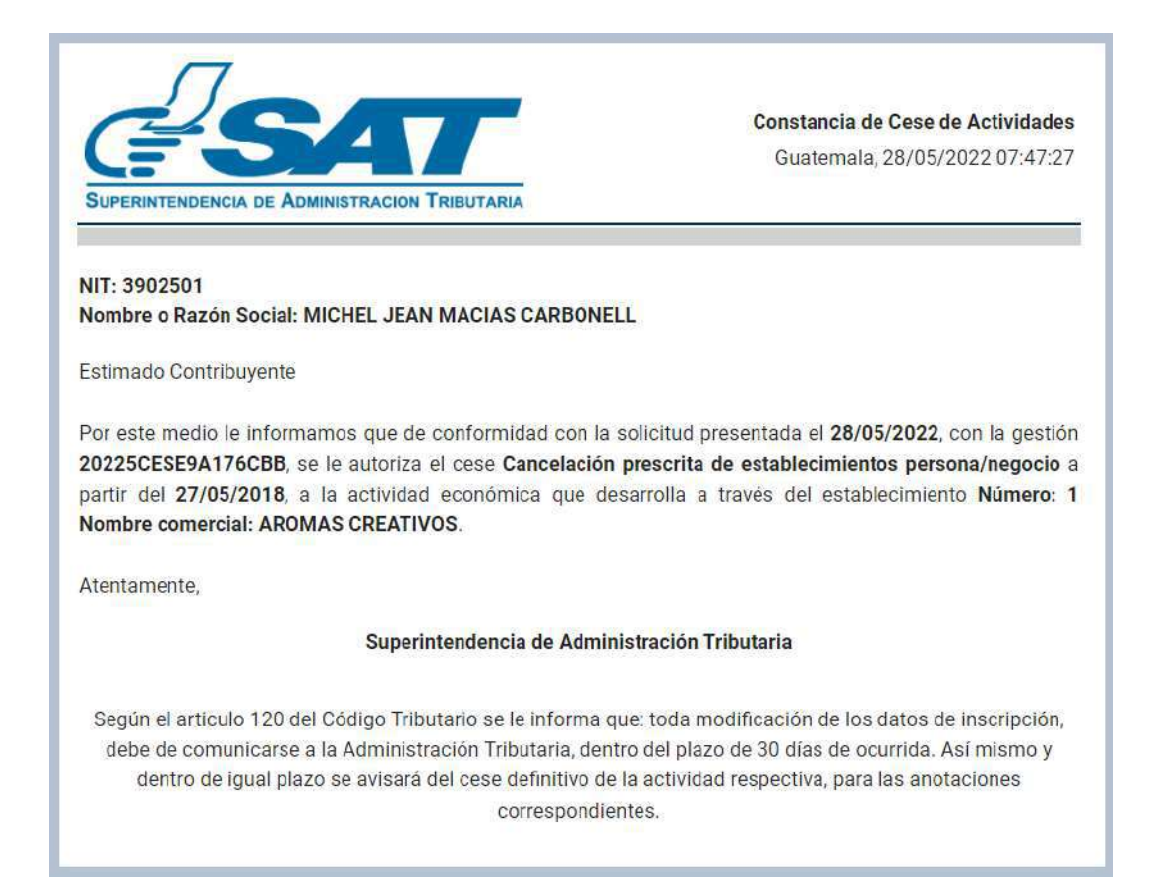

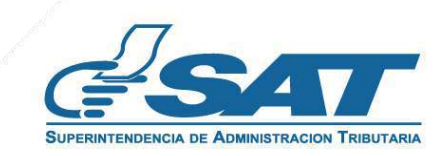